# Traitement de texte avec Word (suite)

INF0326 - Outils bureautiques, logiciels et Internet

#### Plan

#### **Partie 4**

- Définir les marges du document
- Diviser un document en sections
- Insérer des sauts de page
- Ajouter des entêtes et des pieds de page
- Insérer un clipart/une image
- Insérer un objet WordArt
- Dimensionner et réduire une image
- Positionner une image

#### **Partie 5**

- Insérer un tableau
- Insérer et supprimer des rangées et des colonnes
- Trier les données d'un tableau
- Fractionner et fusionner les cellules
- Effectuer des calculs dans un tableau
- Mettre en forme un tableau

#### **Partie 6**

- **Créer un graphique**
- Insérer un graphique SmartArt
- Créer une zone de texte
- Ce qui est utile pour la rédaction d'un rapport

# Mettre des documents en forme

Partie 5

### Modifier les marges du document

- Par défaut, 2.54 cm.
- Dans l'onglet « mise en page » o cliquer sur:

o puis cliquer sur «marges personnalisées ».

Marges

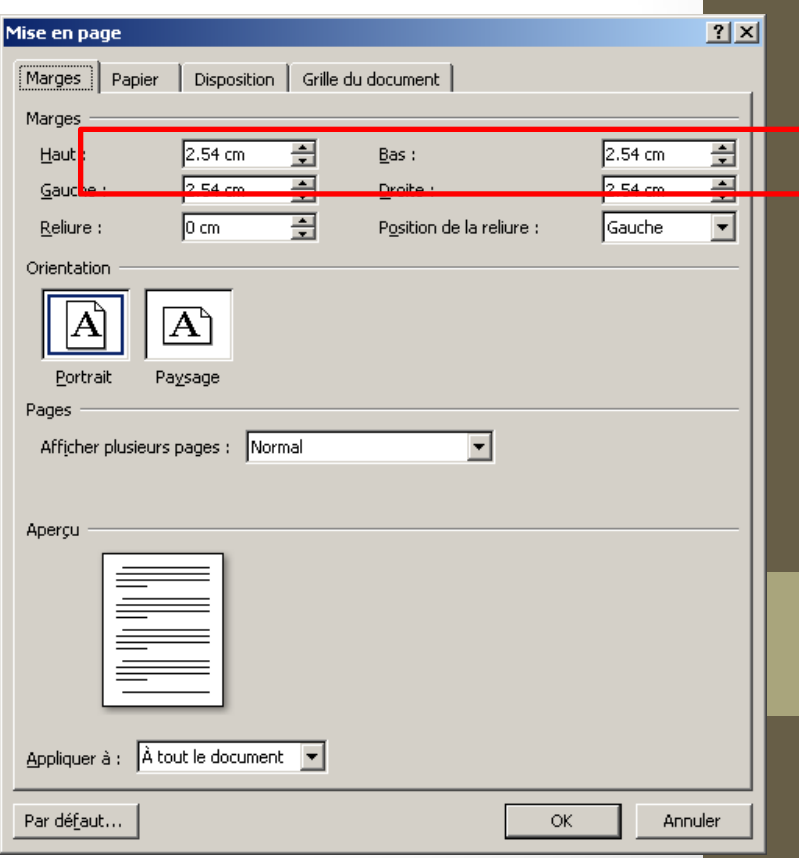

## Modifier la taille et l'orientation du papier (mise en page)

● Taille du papier

◦ cliquer sur:

Taille

- Orientation du papier
	- cliquer sur:

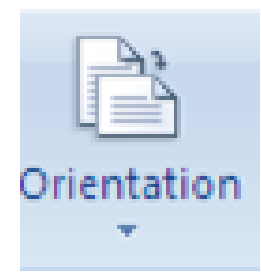

- Les sections sont utiles pour utiliser des paramètres de mise en page différents dans différentes parties d'un document.
- Dans l'onglet « mise en page », cliquer sur:

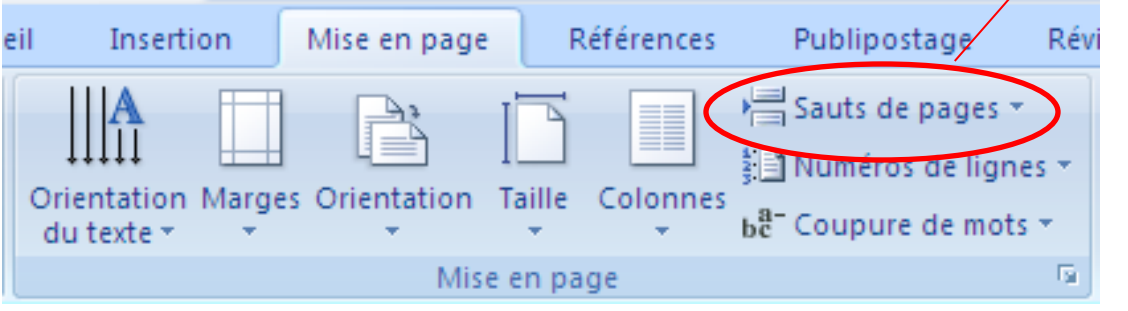

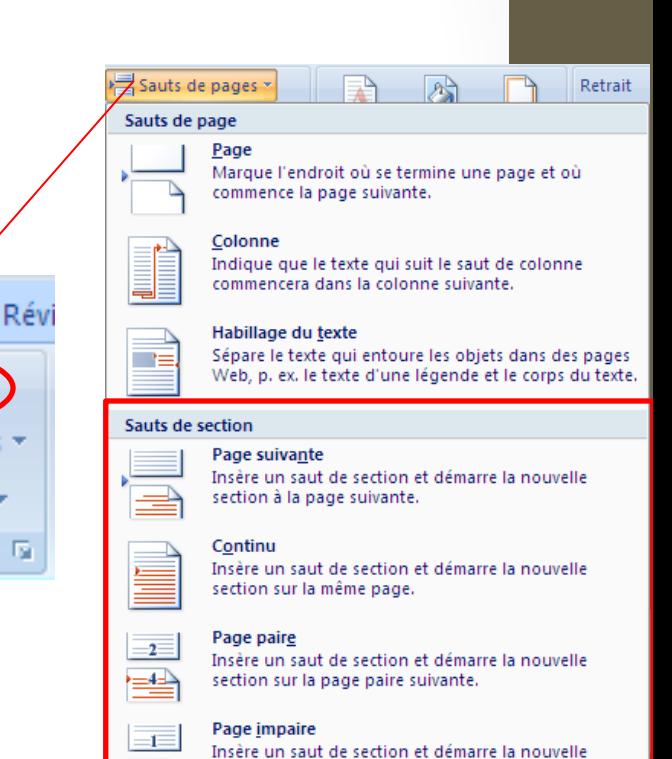

ection sur la page impaire suivante

**Astuce 1**: Activer l'affichage des sections dans la barre d'état

Section : 1 Page : 1 sur 2 Mots : 42 3 Anglais (États Unis)

en cliquant avec le bouton droit sur la barre d'état puis en

choisissant « section ».

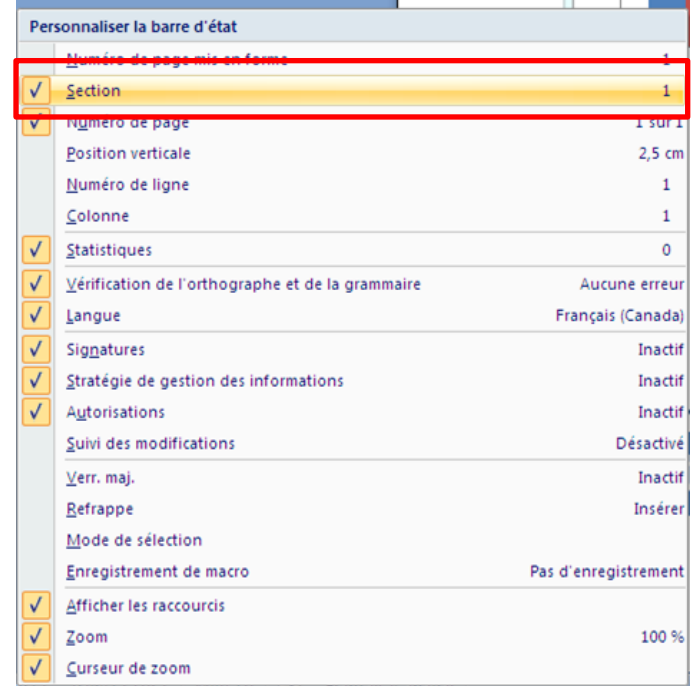

**Astuce 2:** Pour vérifier si des options de mise en page s'appliquent à tout le document ou à une seule section, cliquer sur:

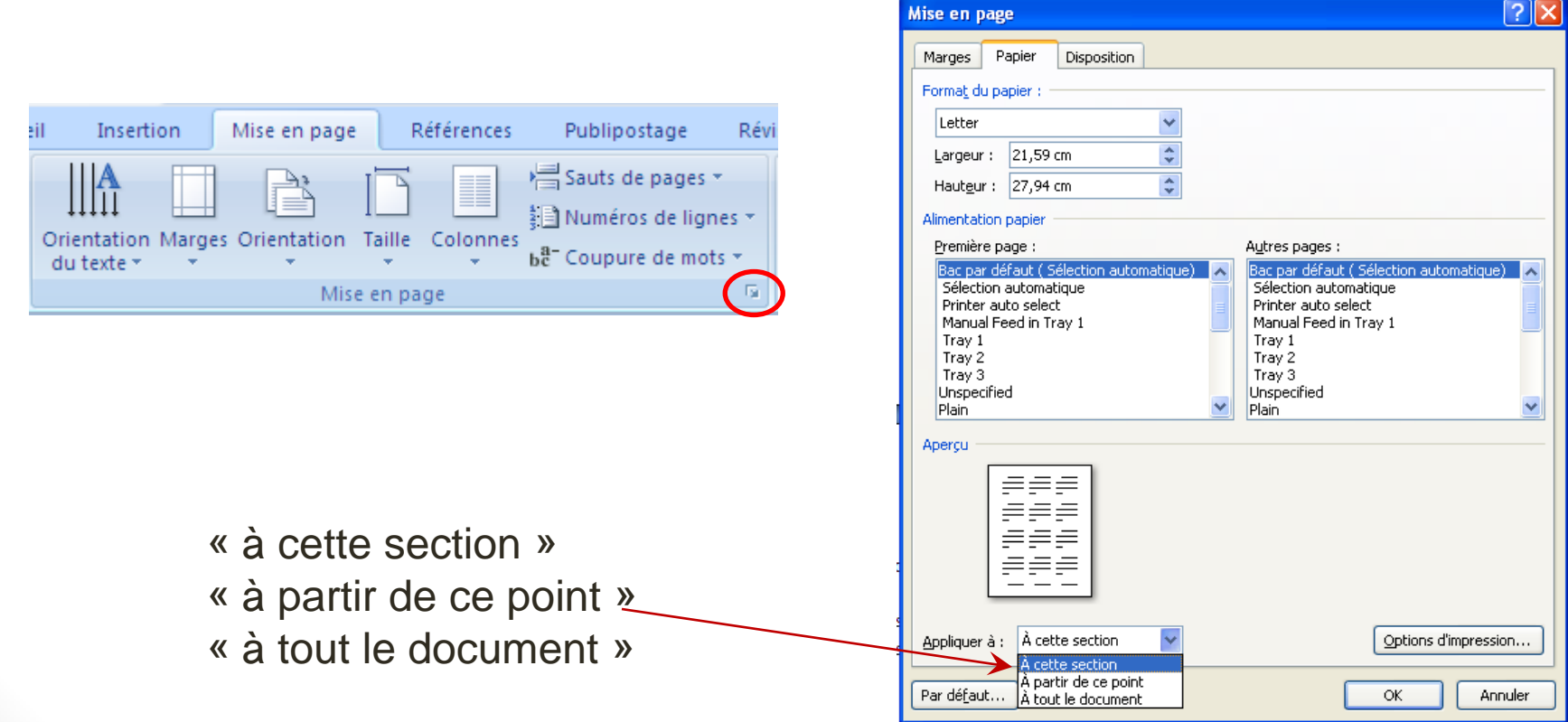

Mise en pratique

- 1. Créer trois sections
- 2. Dans la deuxième section:
	- Passer de Portrait a Paysages
- 3. Dans la troisième section, repasser à Portrait
- 4. Écrire du texte dans les trois sections

#### Insérer un saut de page

- Pour continuer le texte sur la page suivante.
- Dans l'onglet « mise en page », cliquer sur:

Insertion Mise en page Références Publipostage eil Sauts de pages \* lumeros de lignes \* Orientation Marges Orientation Taille Colonnes be Coupure de mots \* du texte  $\tau$ 17 Mise en page

#### ou bien tapez CTRL+Entrée.

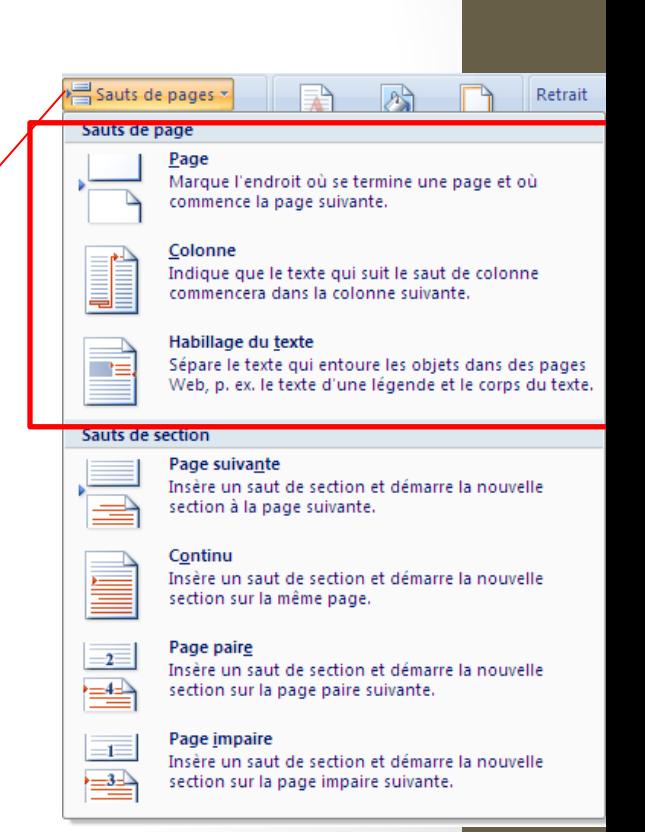

#### Mettre un texte en colonnes

● Onglet « mise en page », cliquer sur: puis choisir le nombre de colonnes.

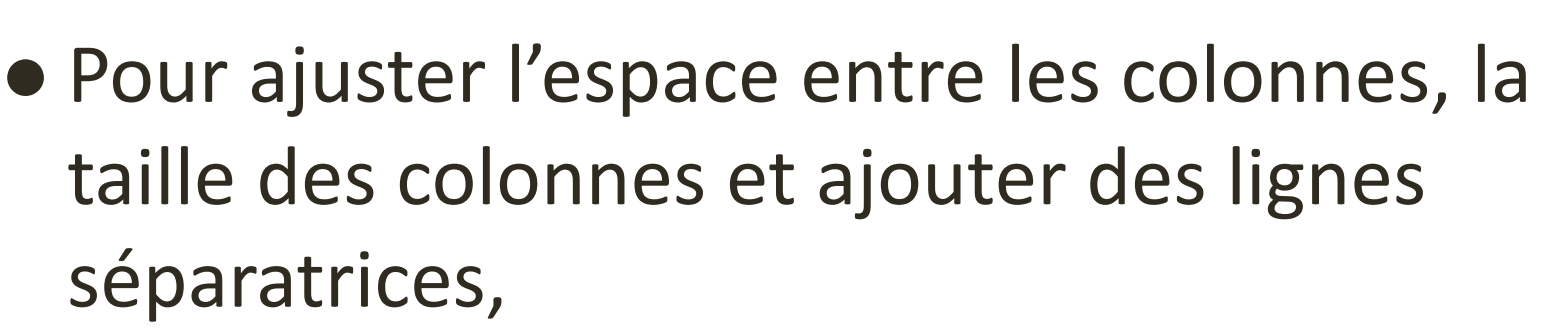

◦ Cliquer sur: <sub>■</sub> puis s

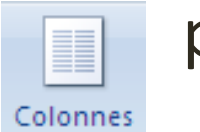

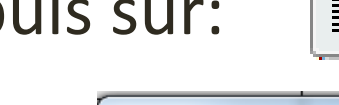

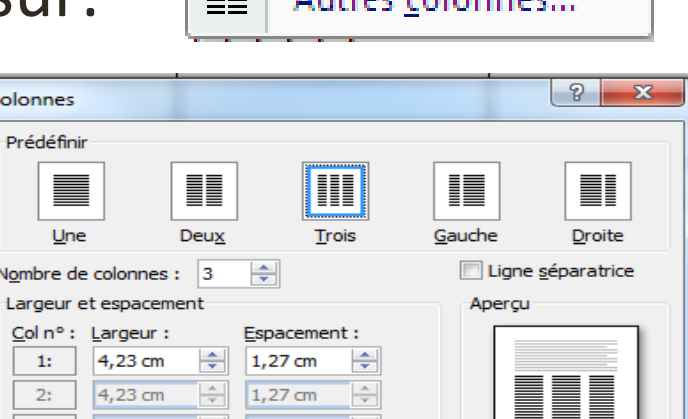

Colonnes

#### Mettre un texte en colonnes

• Autre option: Utiliser un tableau

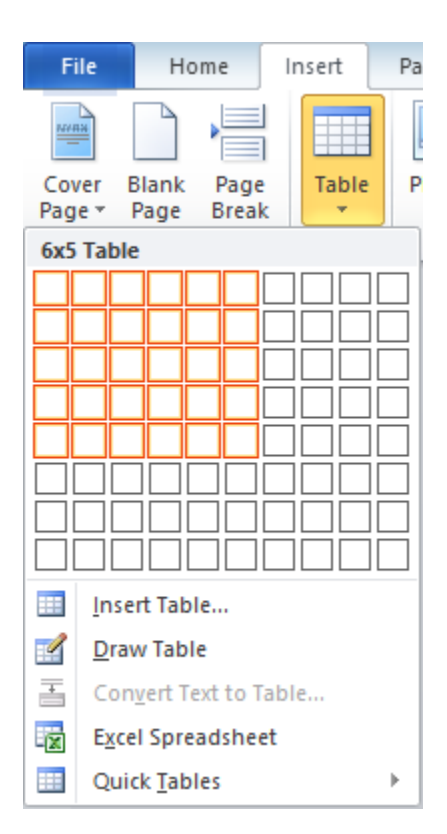

### Ajouter des entêtes et pieds de page

Insérer un entête

● Dans l'onglet « Insertion », cliquer sur:

Insérer un pied de page

● Dans l'onglet « Insertion », cliquer sur:

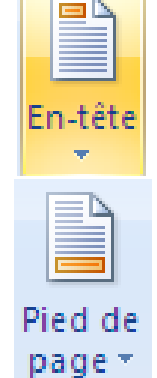

Dans un pied de page ou un entête, vous pouvez placer du texte, le numéro de page, la date, l'heure, etc.

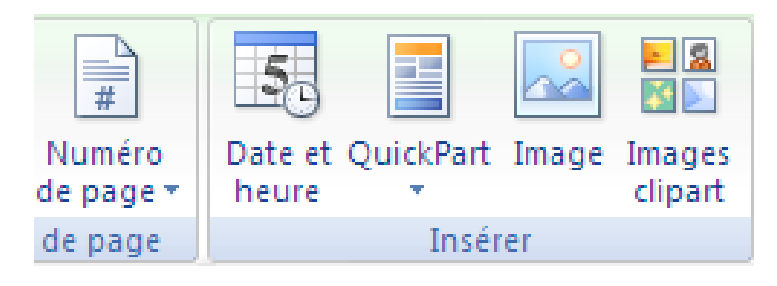

## Modifier les entêtes et pieds de page

#### Pour changer la position de l'entête ou pied de

El+ En-tête à partir du haut :  $0.7$  cm Pied de page à partir du bas : 1.27 cm

page:

Pour différencier les pages paires/impaires ou

la première page: Première page différente

Pages paires et impaires différentes

Quand vous avez terminé d'éditer un entête ou un pied de page, cliquer sur:

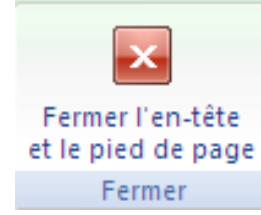

#### Insérer des numéros de page

● Dans l'onglet « Insertion », cliquer sur:

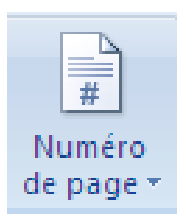

● Pour choisir le numéro de la première page et ajuster d'autres options, cliquer sur:

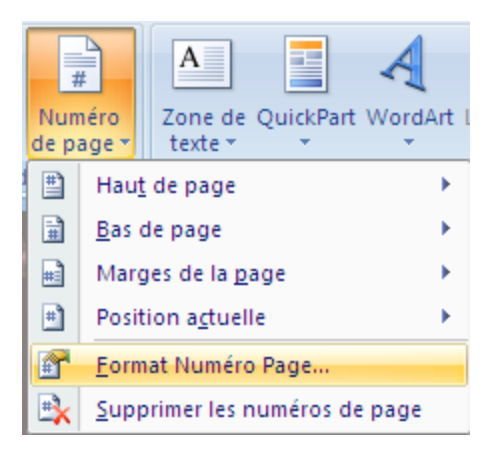

#### Insérer un champ automatique

- Word permet d'insérer des « champs » automatiques.
	- ⚫date et heure
	- ⚫numéro de page
	- nombre total de pages, etc.
- Dans le menu insertion, cliquer sur:

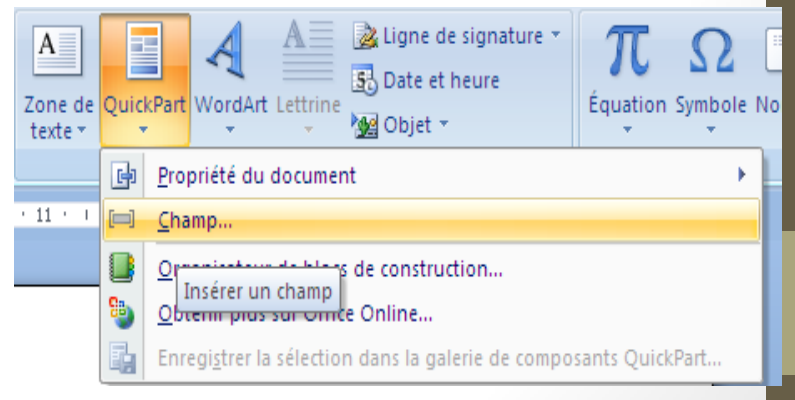

puis choisir un champ à insérer.

## Insérer une image ou un objet Word Art

- Insérer un « clipart » :
	- Cliquer sur:

dans l'onglet «Insertion »

clipart

- Insérer un objet Word Art :
	- Cliquer sur: VordArt dans l'onglet «Insertion »

dans l'onglet «Insertion »<br>
Pour déplacer: Avec la souris ou avec les flèches (ctrl+flèche déplace l'image très légèrement)

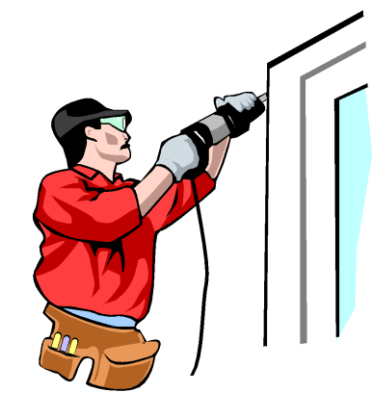

#### Formater une image ou WordArt

● Sélectionner l'image ou Word Art, puis aller dans l'onglet « Format » pour effectuer plusieurs opérations incluant:

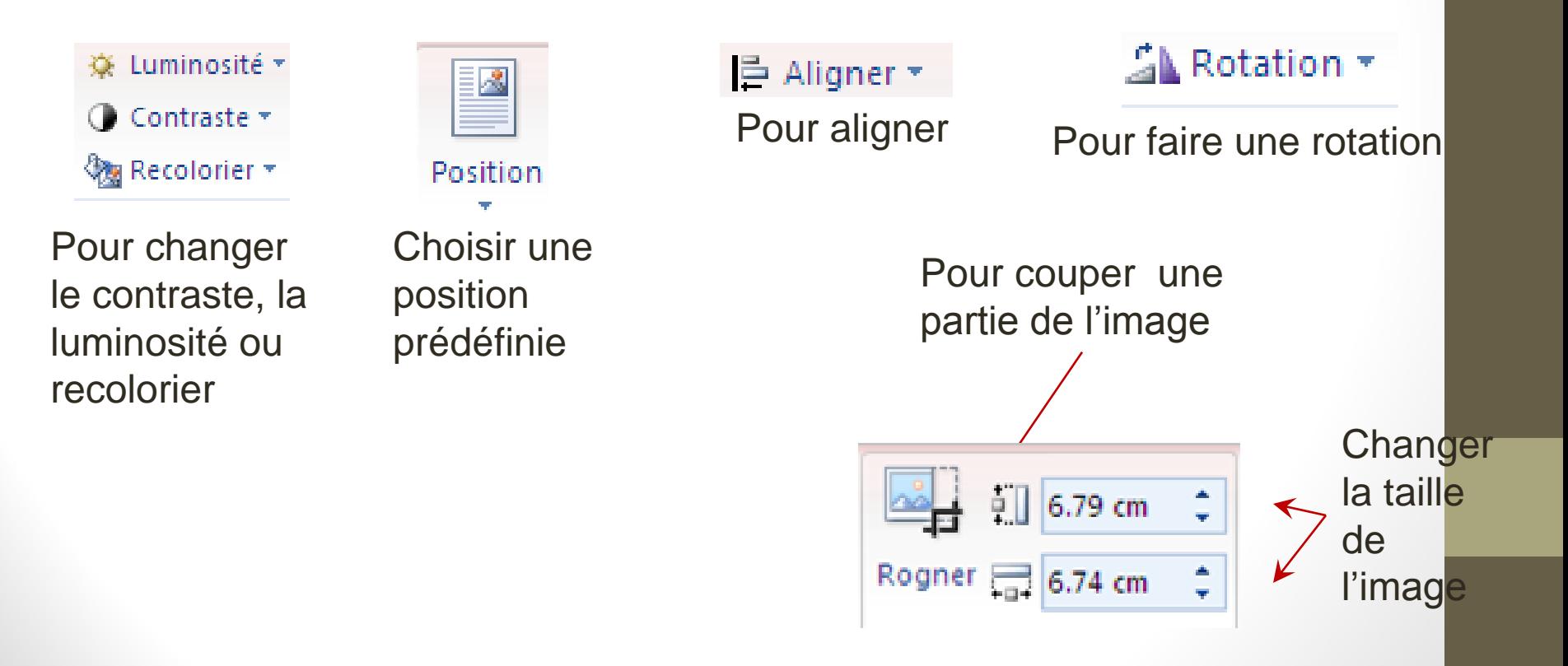

### Formater une image : choisir l'habillage

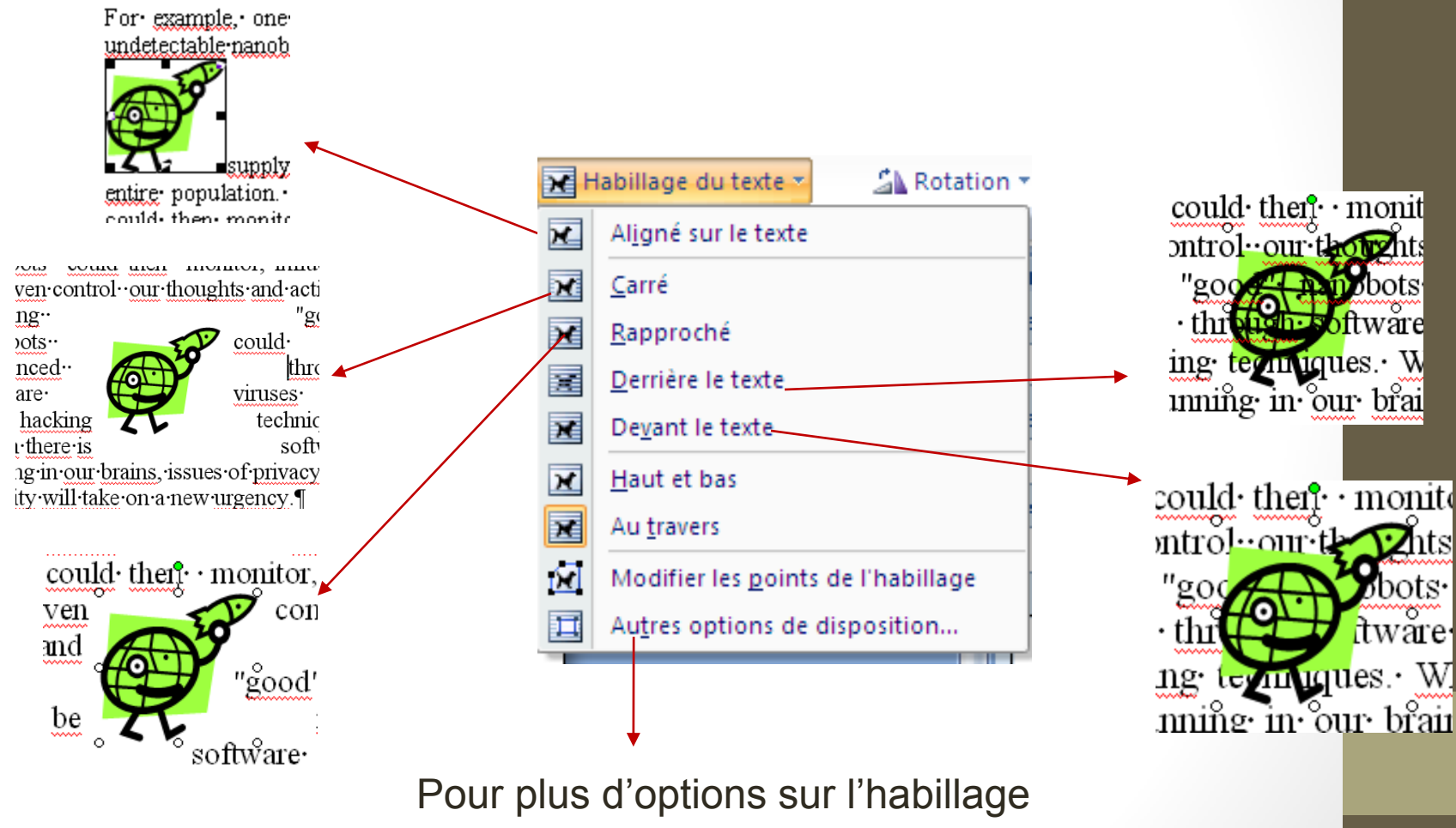

et le positionnement

# Créer et mettre en forme des tableau

Partie 6

#### Créer un tableau

Un tableau est utile pour illustrer succinctement des informations. Pour créer un tableau, dans l'onglet « Insertion », cliquer sur:

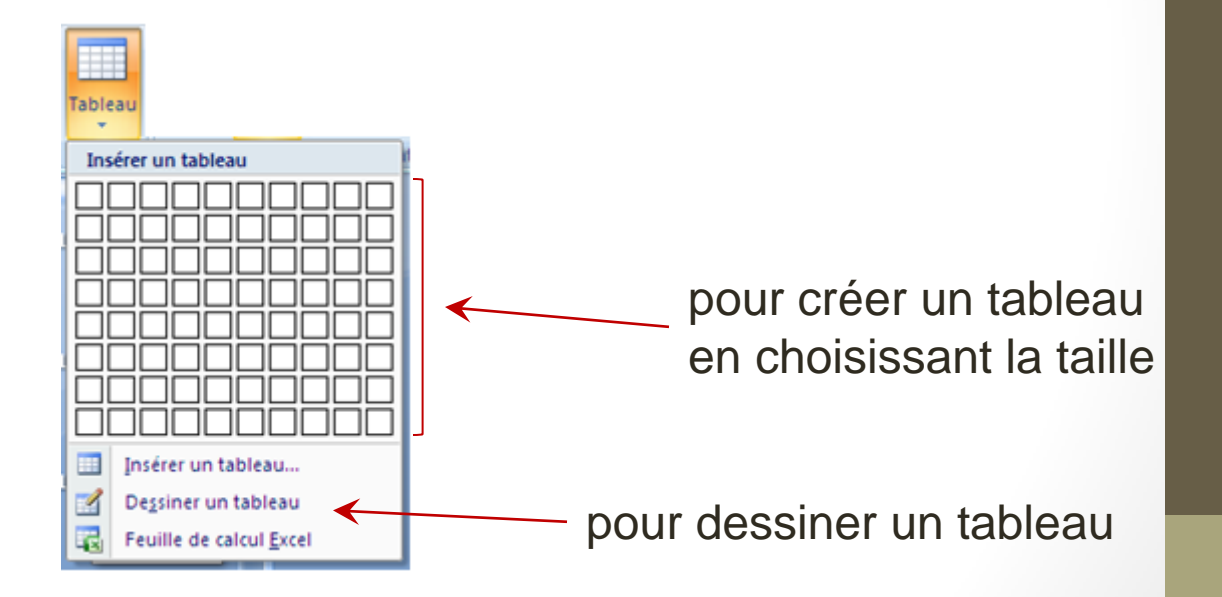

On peut écrire et coller des images dans les cellules d'un tableau

### Insérer ou supprimer des lignes et des colonnes d'un tableau

Dans l'onglet « Disposition »:

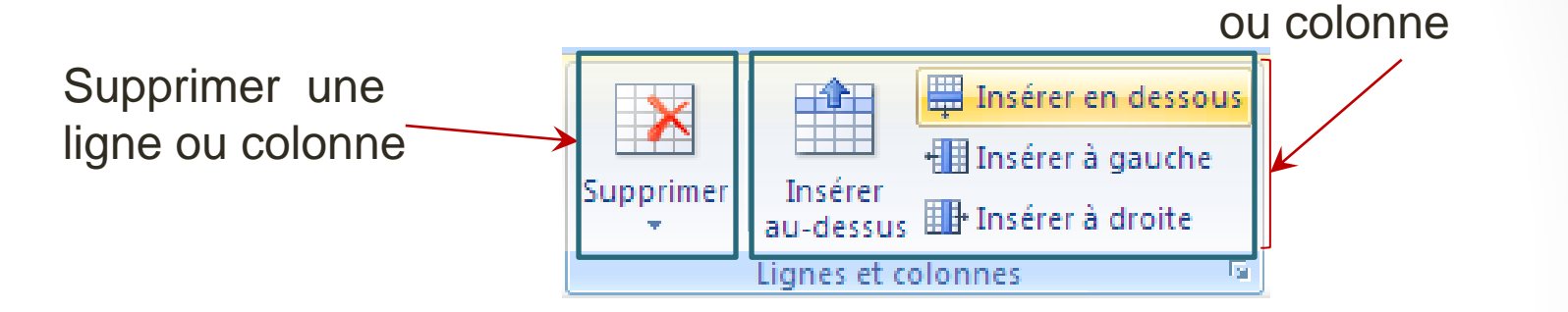

**Note:** Il est aussi possible de cliquer avec le bouton droit de la souris sur le tableau pour insérer ou supprimer des lignes et des colonnes.

Dans l'onglet « Création »:

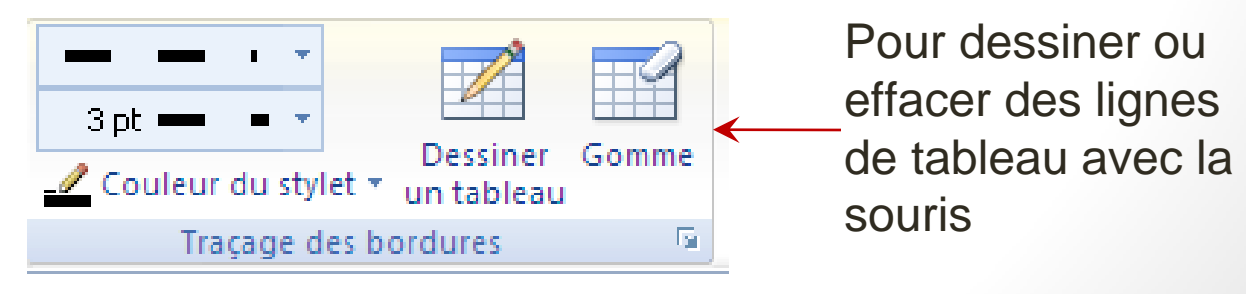

Insérer une ligne

### Fractionner et fusionner des cellules

Fusionner:

● Sélectionner des cellules, puis cliquer avec le bouton droit et choisir: « Fusionner ».

Fractionner:

● Cliquer à l'intérieur d'une cellule, puis cliquer avec le bouton droit et choisir: « Fractionner ».

Les opérations de fusion et de fractionnement sont aussi accessibles dans le menu « Disposition ».

### Entrer des données dans un tableau

- Du texte et des images peuvent êtres placés dans un tableau.
- Appuyer sur « Tab » permet de passer à la cellule suivante.
- Il est possible de copier et de coller des lignes et des colonnes.
- On peut transformer un texte séparé par des tabulations en tableau en cliquant sur « Tableau » dans l'onglet « Insertion », puis « Convertir le texte en tableau ».

### Mettre en forme les cellules d'un tableau

Dans l'onglet« Création »:

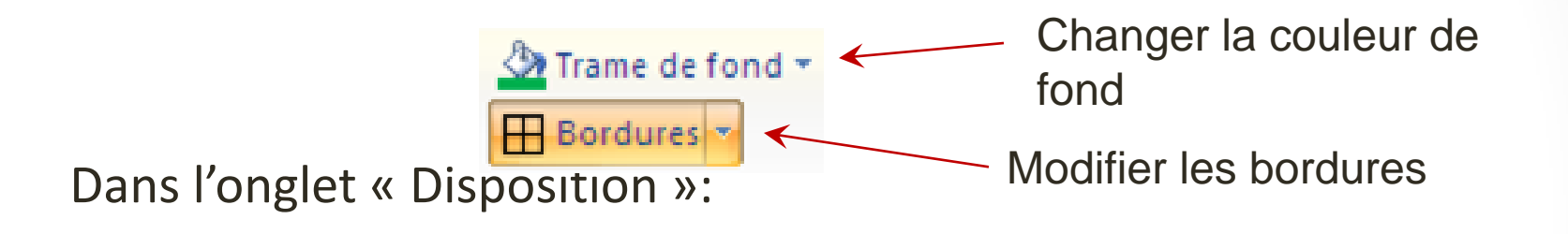

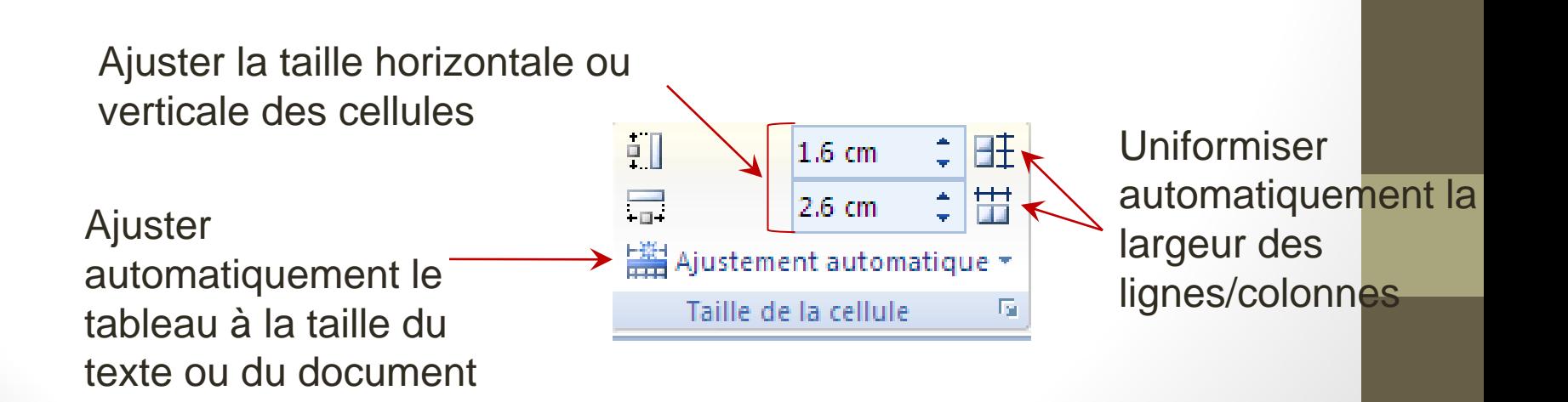

## Mettre en forme les cellules d'un tableau (suite)

Le contenu d'une cellule peut être mis en forme (alignement, interlignes, police, etc.) comme tout autre texte ou image d'un document.

Dans l'onglet « Disposition », plusieurs options d'alignement sont disponibles:

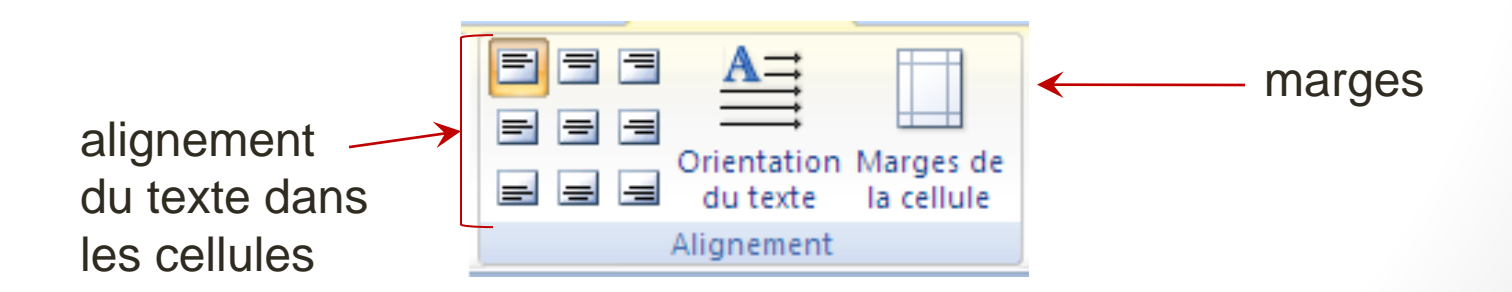

## Mettre en forme un tableau avec les styles

Dans l'onglet « Création »:

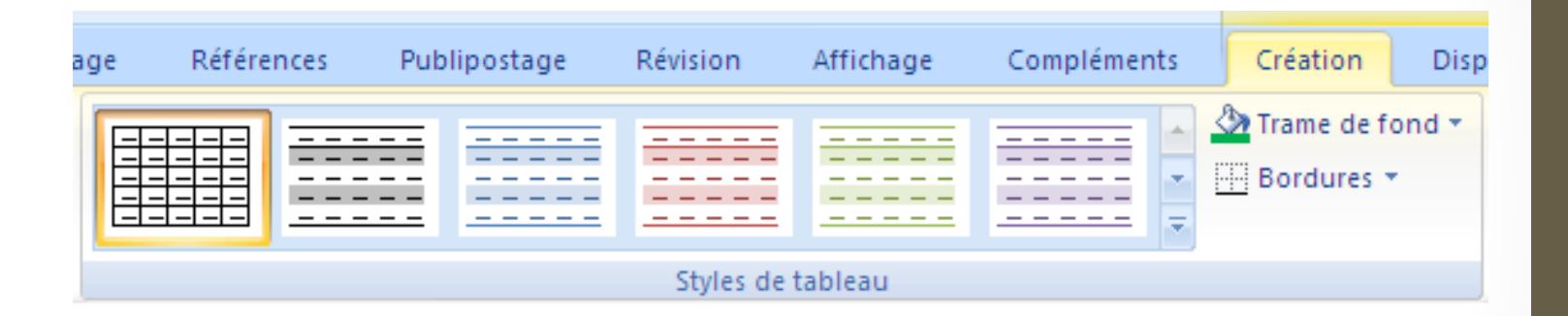

### Habillage et alignement d'un tableau

Cliquer avec le bouton droit de la souris sur le tableau et choisir:

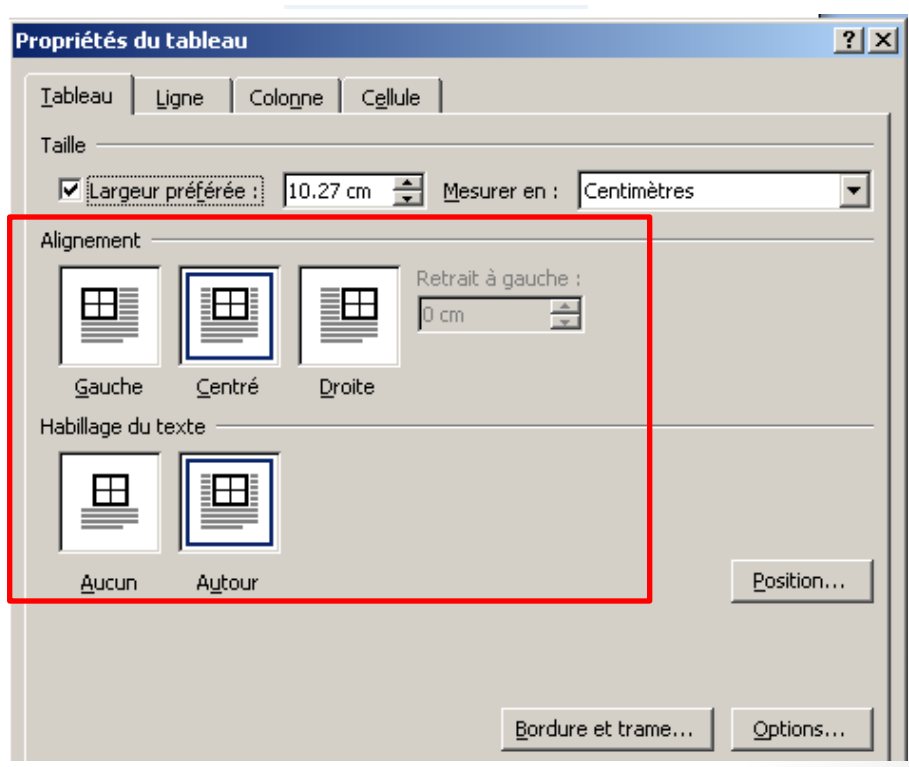

**Propriétés** 

#### Trier un tableau

● Dans l'onglet « Disposition »,

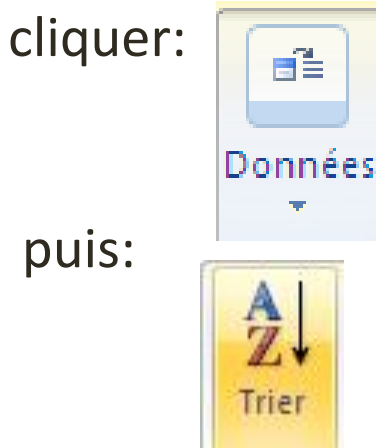

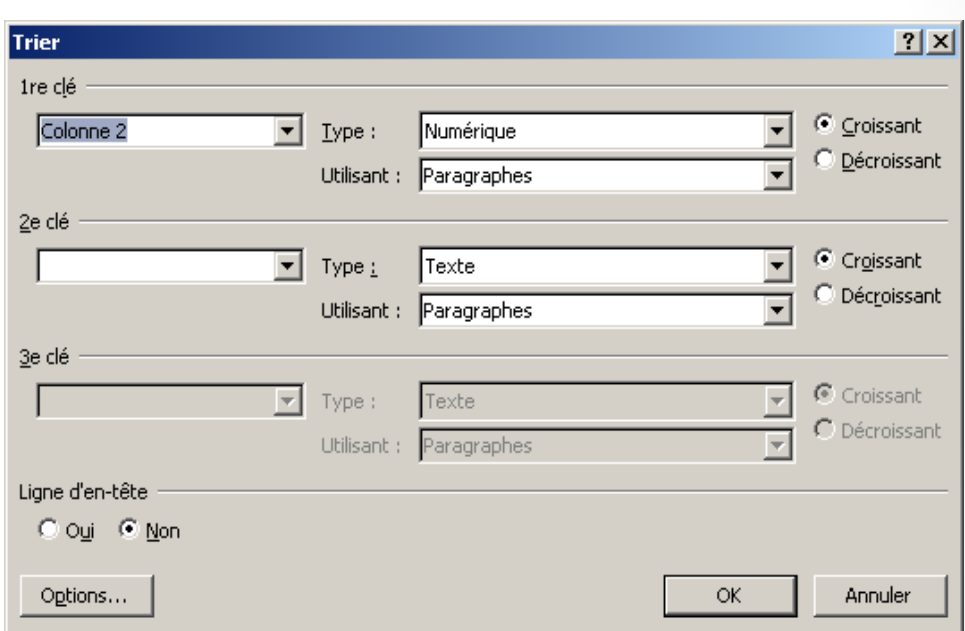

Fenêtre pour choisir les options de tri

### Réaliser des calculs dans un tableau

Formule

● Dans l'onglet « Disposition »,

cliquer sur: puis sur:

● Exemples de formules valides :

Données

- = B4-C4
- = C4\* E2
- = MAX (B1 : E1)

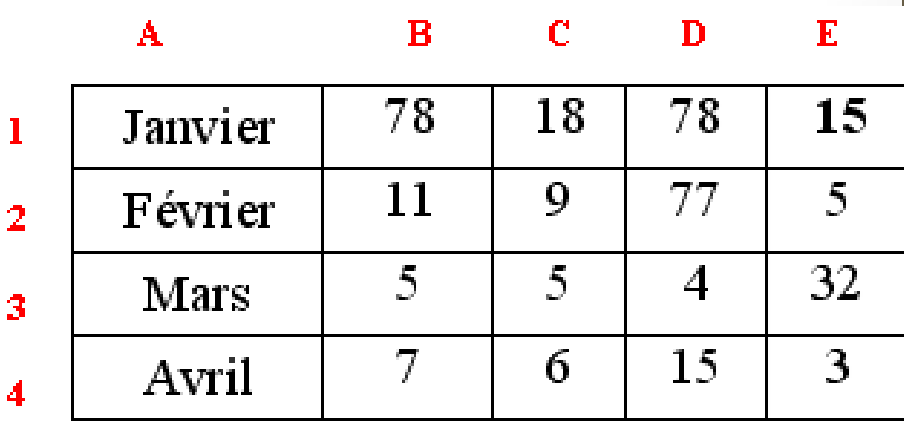

### Tableaux: arguments de position

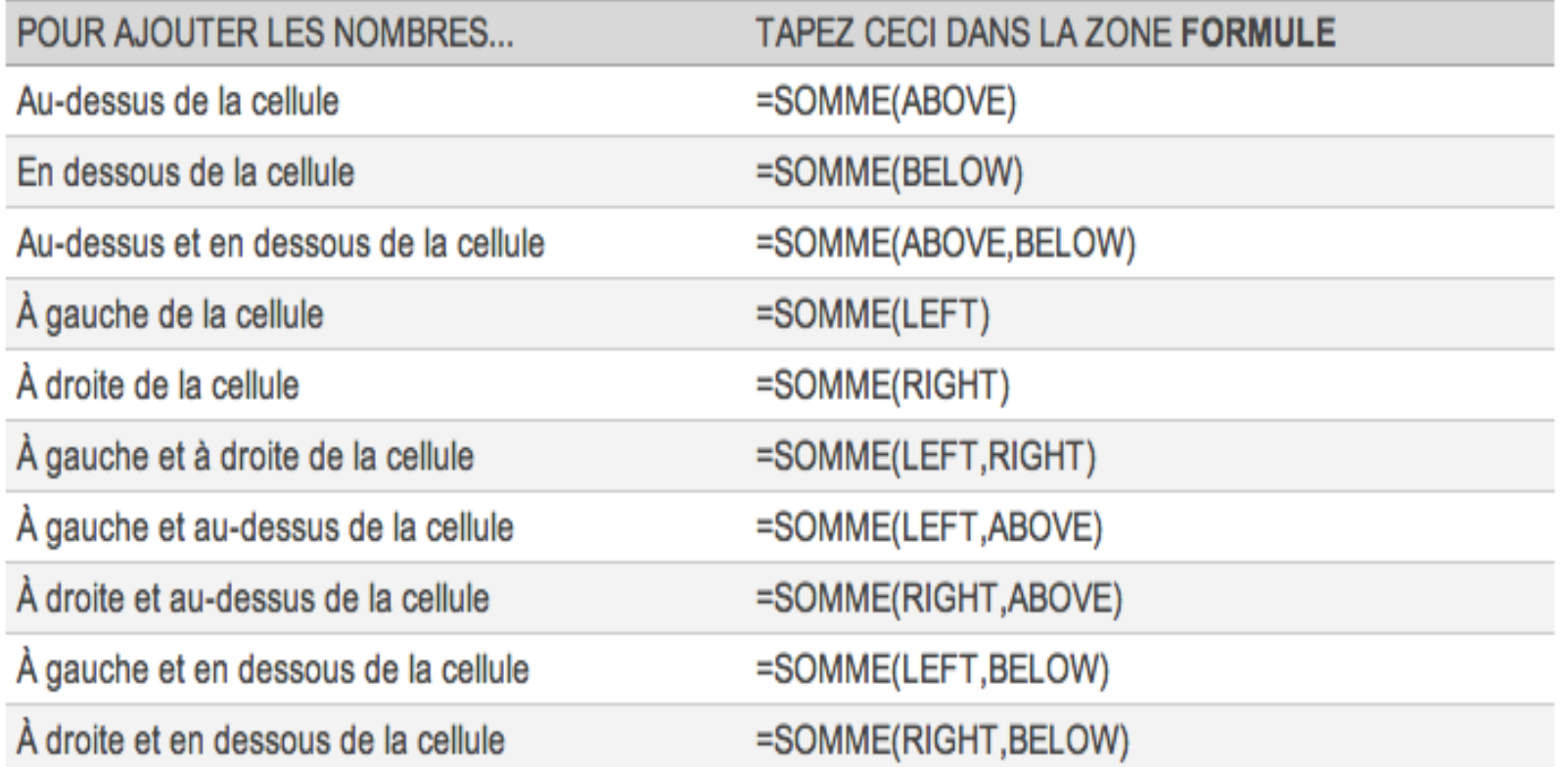

source : [http://office.microsoft.com/fr-ca/word-help/utiliser-une-formule-dans-un](http://office.microsoft.com/fr-ca/word-help/utiliser-une-formule-dans-un-tableau-word-HA102329800.aspx)[tableau-word-HA102329800.aspx](http://office.microsoft.com/fr-ca/word-help/utiliser-une-formule-dans-un-tableau-word-HA102329800.aspx)

### Tableaux: quelques formules utiles

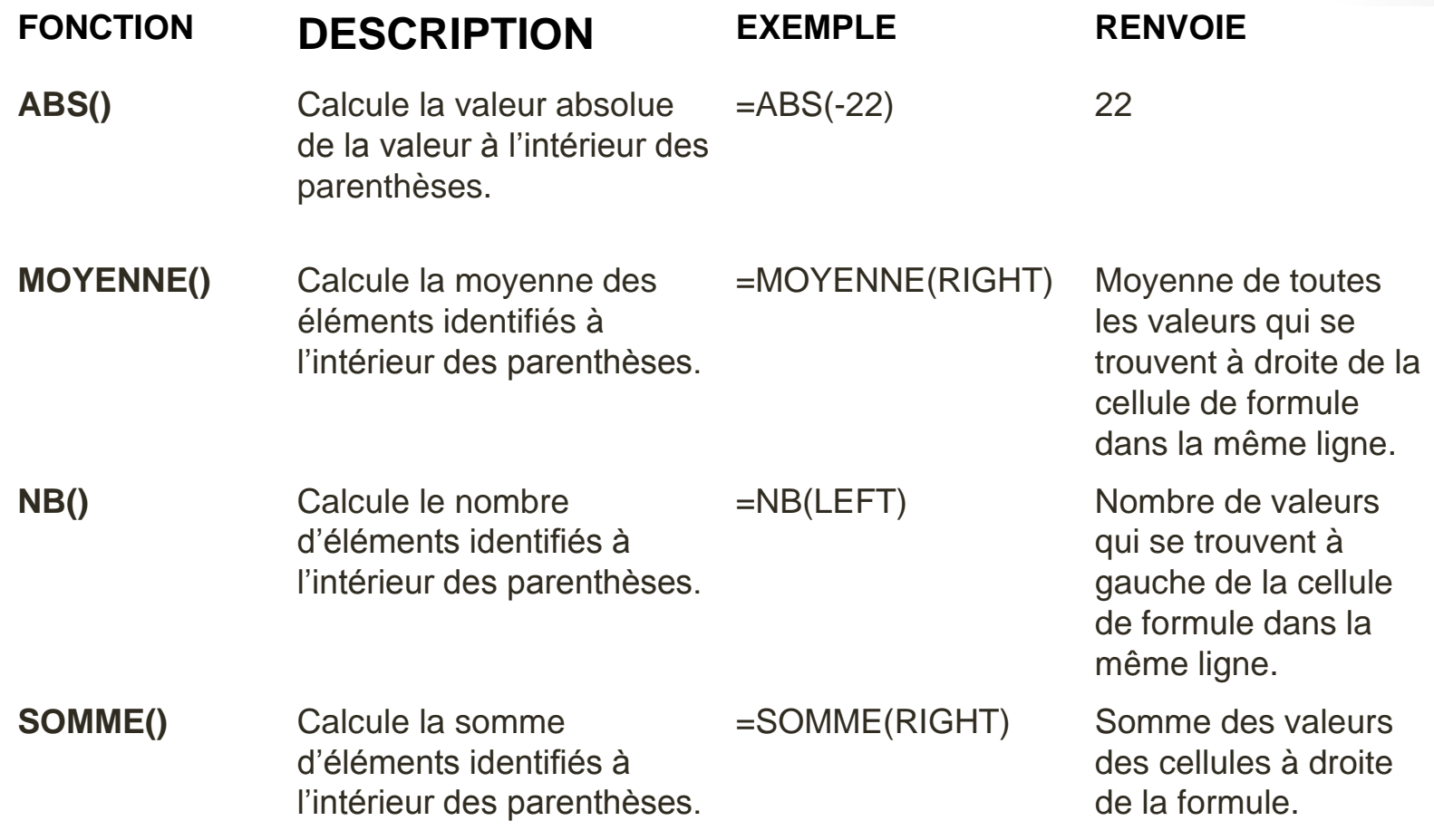

# Illustrer des documents avec des graphismes

Partie 7

### Créer un graphique

Cliquer sur Insertion :

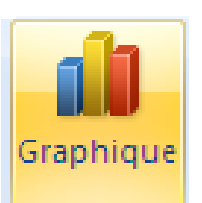

Paramétrer avec Création, Disposition et mise en forme:

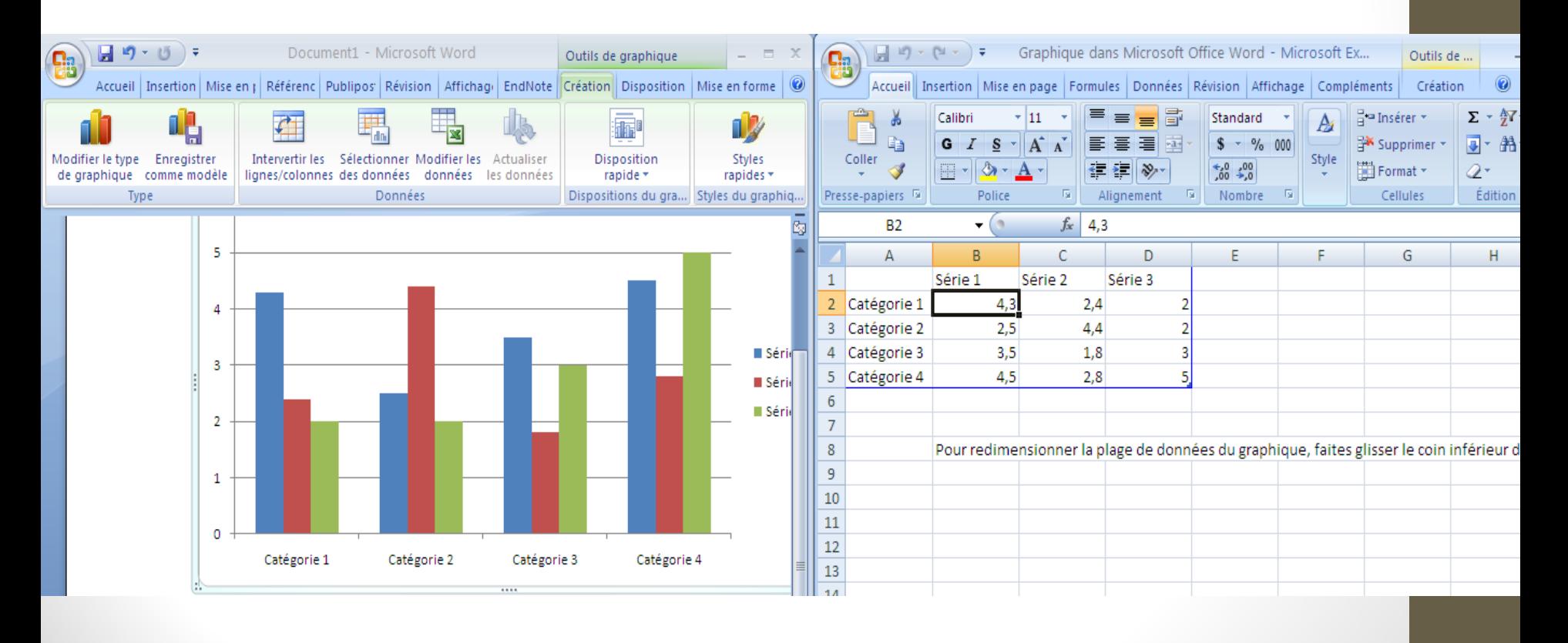

### Insérer un graphique SmartArt

Cliquer sur Insertion :

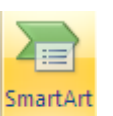

- Paramétrer avec les onglets Création et Format
- Volet texte pour indiquer le plan du graphique

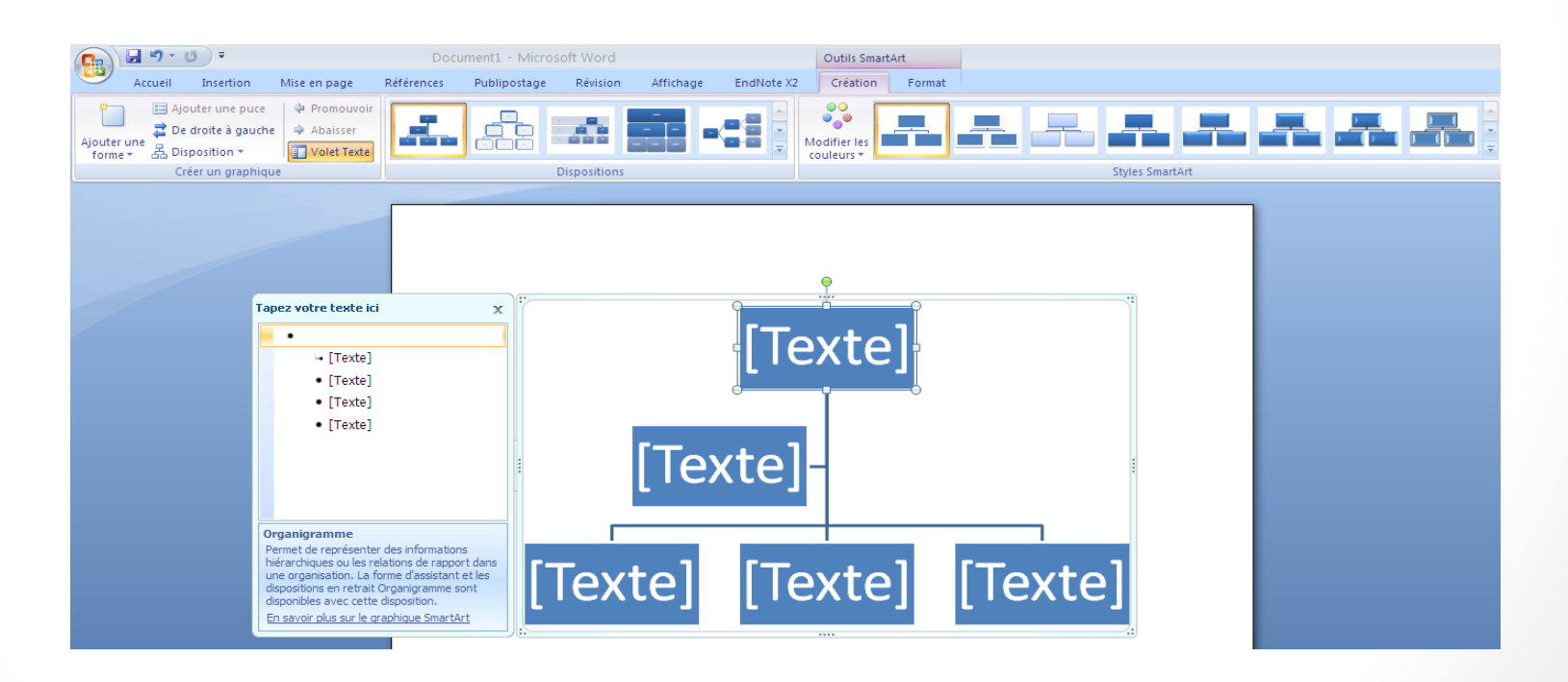

#### Insérer une zone de texte

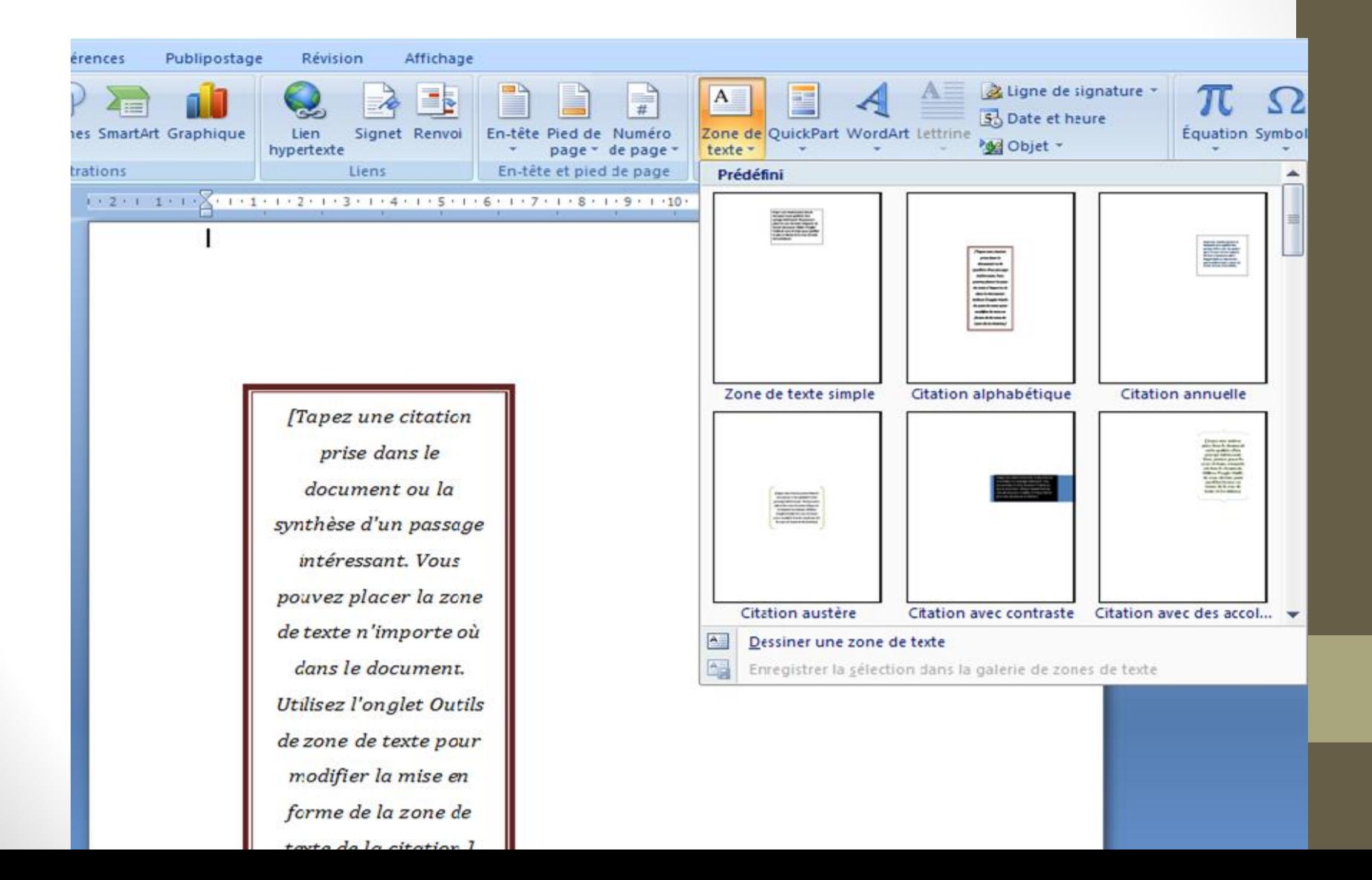

### Ajouter une page de garde

Cliquer sur Insertion puis Page de garde

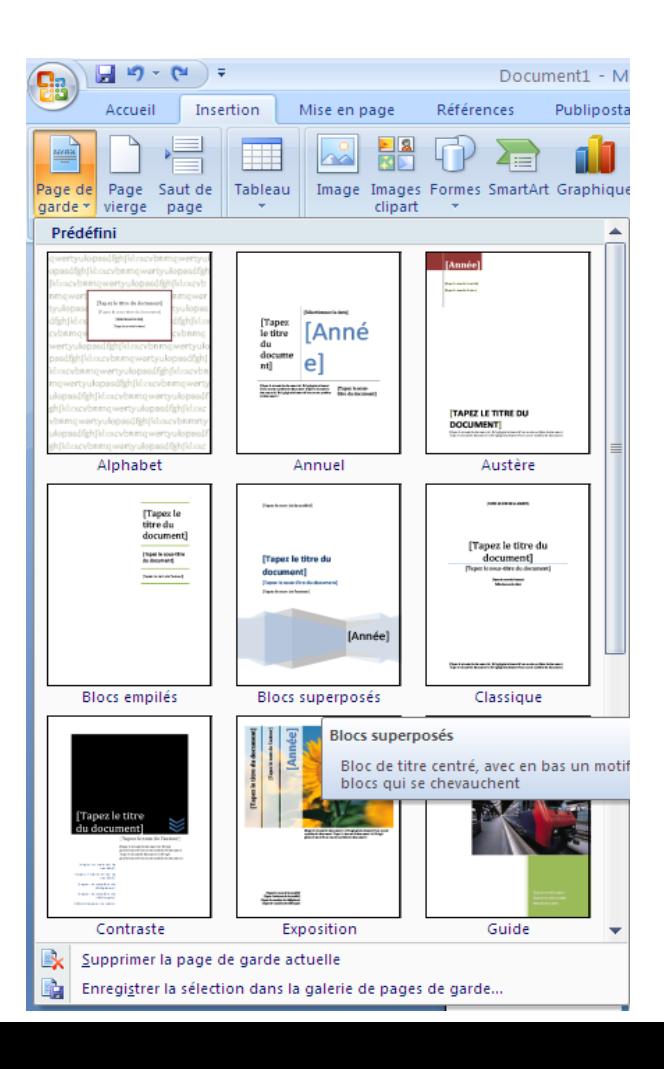

## Insérer des numéros de page: rappel

Dans l'onglet « Insertion », cliquer sur:

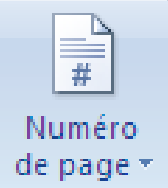

● Pour choisir le numéro de la première page et ajuster d'autres options, cliquer sur:

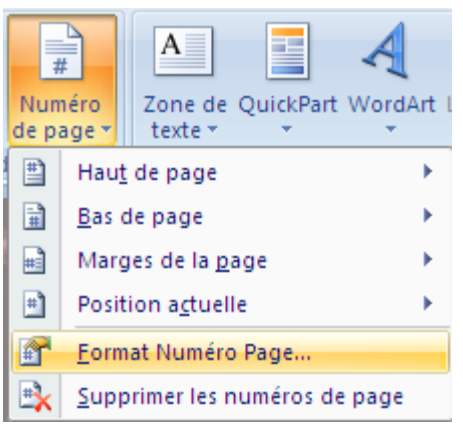

#### Ajouter une table des matières

● Cliquer sur Références puis Table des matières

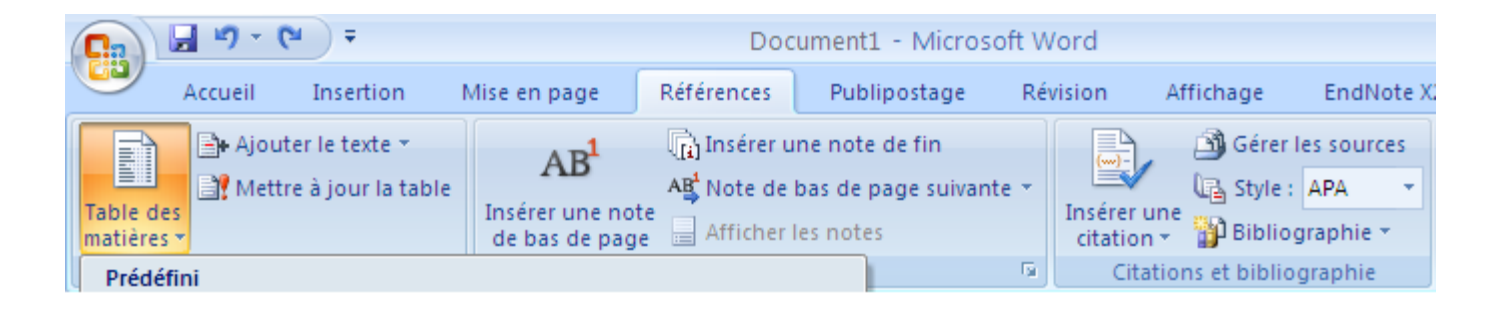

### Ajouter une bibliographie

- Ajouter une citation :
	- o Références puis Insérer une citation
- Insérer la bibliographie utilisée :

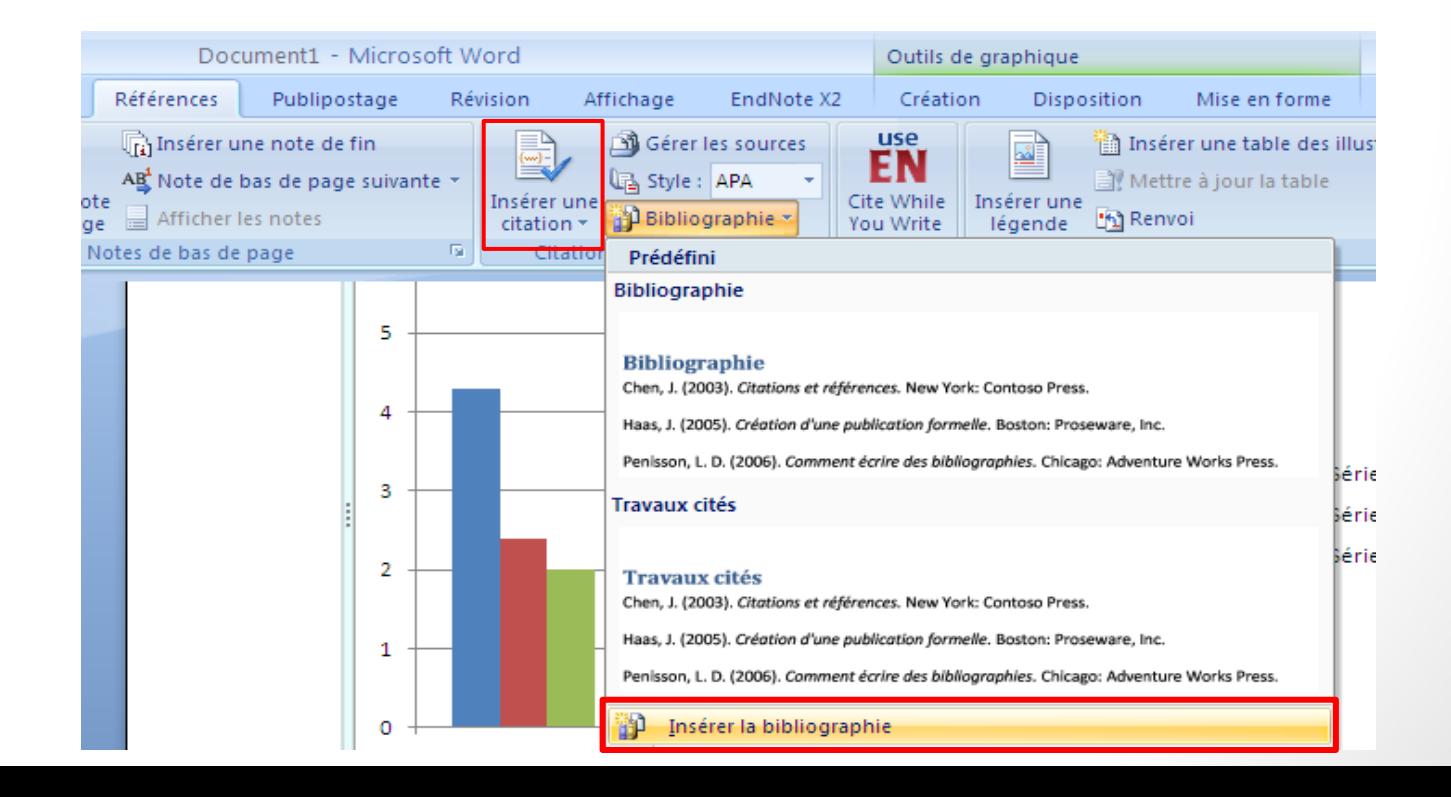

### Ajouter une bibliographie

#### Gérer les sources

● Utiliser la liste principale commune à tous vos documents

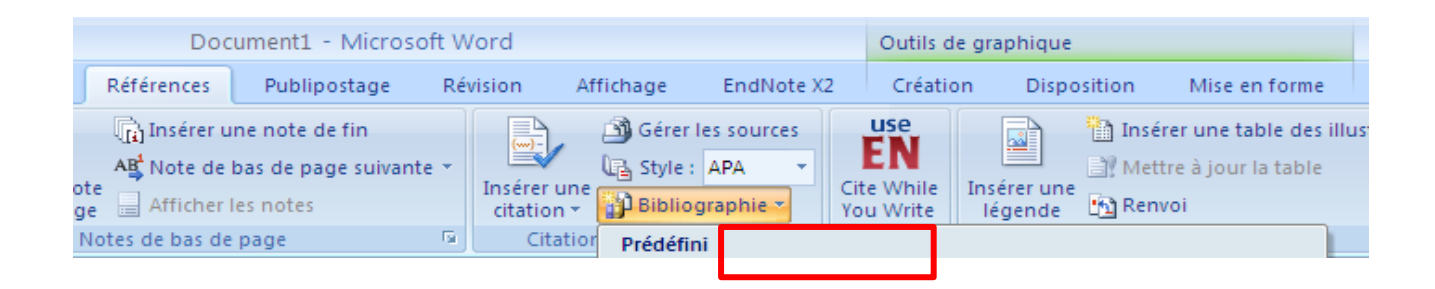

#### Mise en pratique

#### Créer un document sous le nom Test1.docx:

- 1. « Mon premier titre » … « Mon sixième titre » en « Titre 1 »
- 2. « Mon premier sous-titre de la partie 1 » … « Mon premier sous-titre de la partie 6 » en « Titre 2 »
- 3. Insérer dans la première partie en dessous du premier sous titre en « Corps de texte». *«L'effet d'interférence couleur-mot de Stroop»* ajouter au bout de cette phrase la référence suivante :

*Ionescu, S., Blanchet, A..2007. Psychologie cognitive et bases neurophysiologiques du fonctionnement cognitif. Paris: PUF.*

- 4. Insérer un saut de page après chaque partie
- 5. Ajouter des numéros de pages
- 6. Ajouter un Sommaire au début du document
- 7. Ajouter une bibliographie à la fin du document
- 8. Ajouter une page couverture sans la numérotation
- 9. Débuter la numération à la 2<sup>e</sup> page, au compteur 2.
- 10. Afficher le numéro de page à droite sur les pages paires, et à gauche sur les pages impaire.

### Page web

- Créer un document word comme si c'était une page web
- Créer et ajouter des liens pour plusieurs pages
- Ajouter texte/images/tableaux etc...
- Lors de la sauvegarde, spécifier « page web »

### Fusion - publipostage

• Créer un formulaire publipostage à l'aide de l'assistant de Fusion:

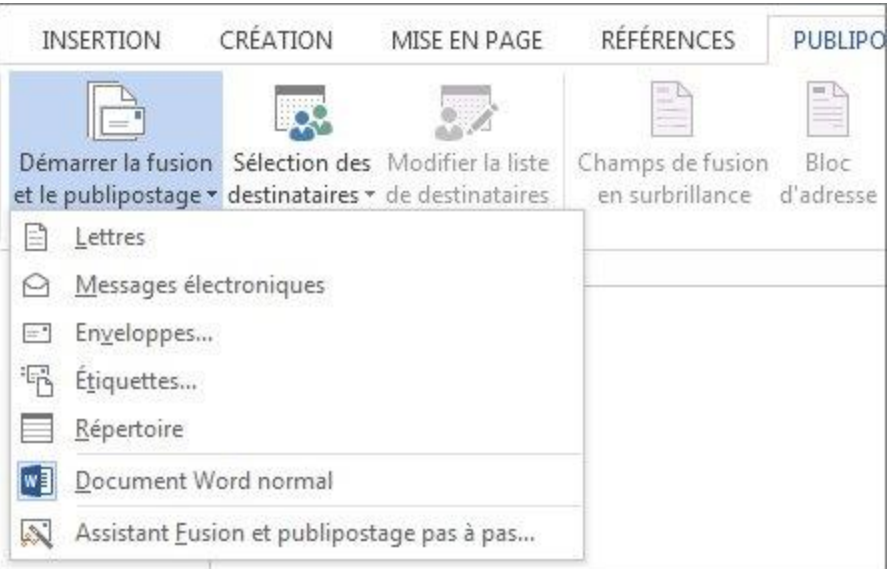

### Filigranes

• Ajouter un filigrane:

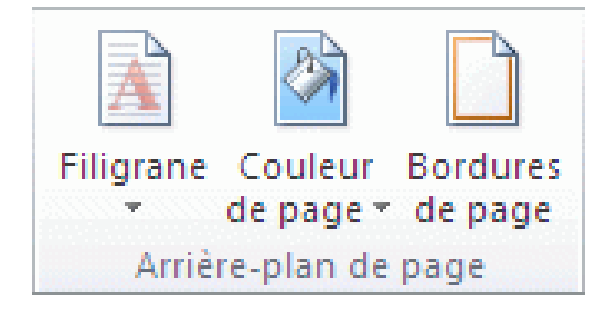

#### Insertion mathématiques

• Insérer équations:

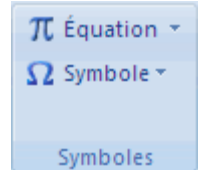

- Écrire équation en format Latex
	- i.e.: \psi
		- \sum
		- \alpha
		- \beta
		- $\bullet$  ...
- Insérer matrices:

$$
\begin{array}{ccccc}\n1 & 0 & 0 \\
0 & 1 & 0 \\
0 & 0 & 1\n\end{array}
$$

#### Présentation TP2

• <http://gdac2.uqam.ca/~landry/INF0326/TravauxPratiques/TP2/>

# FIN